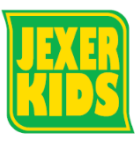

## **WEB 振替・欠席連絡方法**

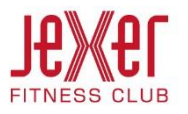

- 「WEB 欠席・振替予約」を選択してください。 (http://www.jexer.jp/fitness) ☑ WEB欠席·振替予約 K  $\begin{array}{|c|c|c|}\hline \mathbf{0} & \mathbf{0} \\ \hline & & \\ \hline & & \\ \hline & & \\ \hline & & \\ \hline & & \\ \hline & & \\ \hline & & & \\ \hline & & & \\ \hline & & & \\ \hline & & & \\ \hline & & & \\ \hline & & & \\ \hline & & & & \\ \hline & & & & \\ \hline & & & & \\ \hline & & & & \\ \hline & & & & \\ \hline & & & & & \\ \hline & & & & & \\ \hline & & & & & \\ \hline & & & & & \\ \hline & & & & & \\ \hline & & & & & & \\ \hline & & & & & & \\ \hline & & & & &$  $\begin{array}{ccccc}\n & \mathbf{M} & \mathbf{M} & \mathbf{\hat{\pi}} \\
\mathbf{M} & \mathbf{M} & \mathbf{M} & \mathbf{M} \\
\mathbf{M} & \mathbf{M} & \mathbf{M} & \mathbf{M} & \mathbf{M} \\
\mathbf{M} & \mathbf{M} & \mathbf{M} & \mathbf{M} & \mathbf{M} & \mathbf{M} \\
\mathbf{M} & \mathbf{M} & \mathbf{M} & \mathbf{M} & \mathbf{M} & \mathbf{M} & \mathbf{M} \\
\mathbf{M} & \mathbf{M} & \mathbf{M} & \mathbf{M} & \mathbf{M$  $H\left(1-\frac{1}{2} \right)$ よくある質問 お問い合わせ  $k \nu \bar{\nu}$ コンセプト プログラム 成人スクール  $\geq$  $\leq$  $C11IB$ ..... **NEWS**
- ② アカウント登録した「ログイン ID」「パスワード」を 入力し、ログインをクリックします。

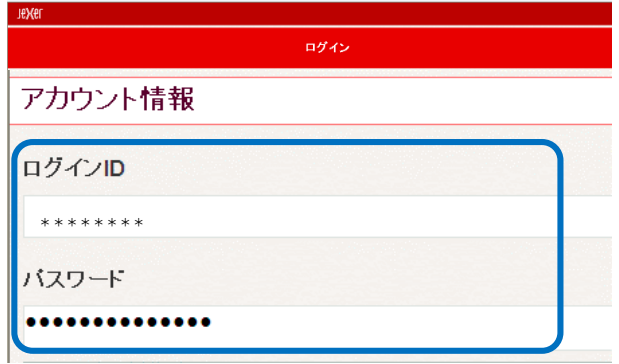

③ メニュー画面になります。ここからレッスン振替を 行います。

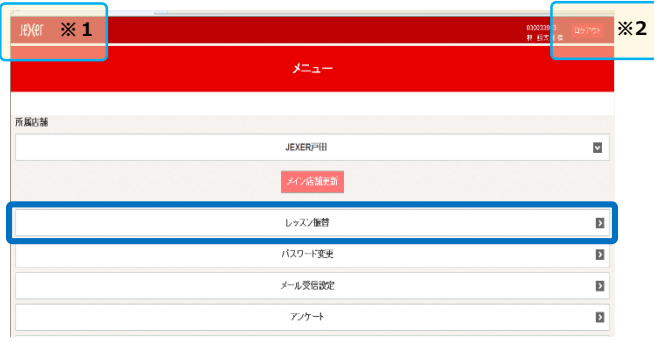

- ※1「JEXER」をクリックするとメニュー画面(上記
- ※2 ログアウトはここから行います。 インファー マンクリー レッスンが表示されます。

## 1 下記 URL にアクセスいただき、 そんな もんな トライム 最適・欠席受付をクリックします。

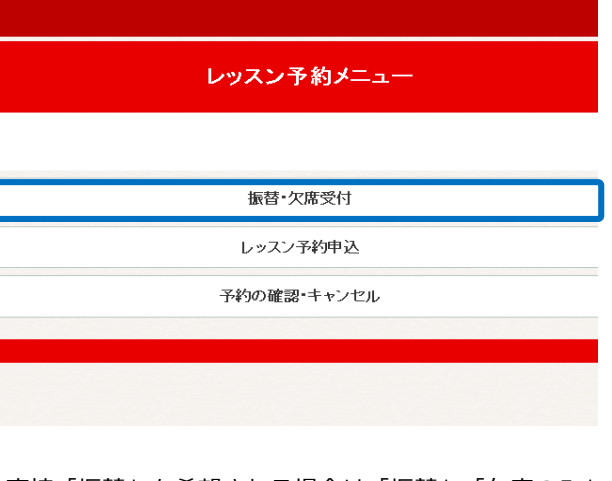

⑤ 直接「振替」を希望される場合は「振替」、「欠席のみ」を 希望される場合は「欠席」をクリックします。

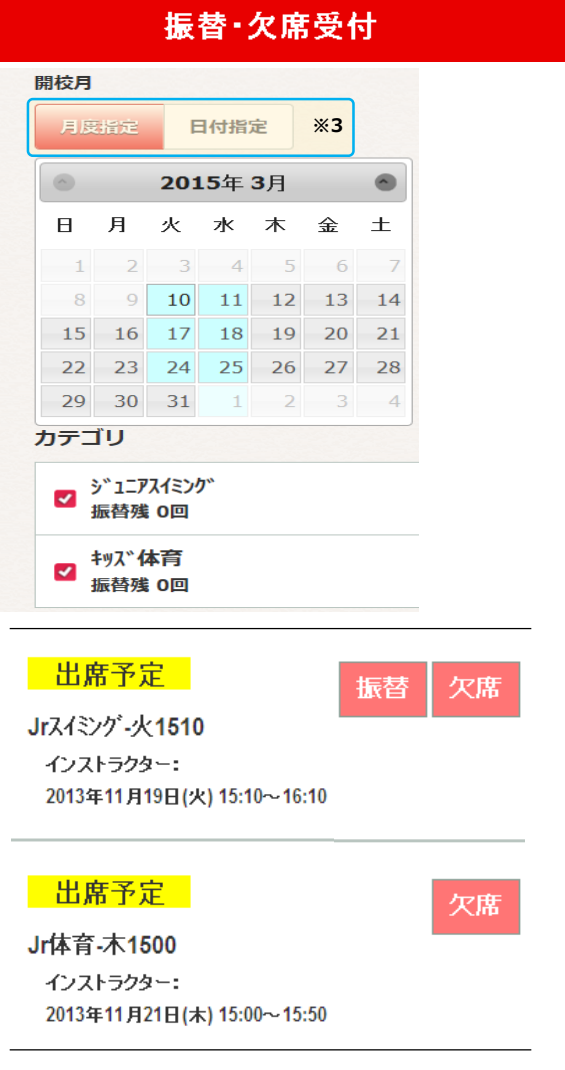

画面)に戻ります。 ※3「月度指定」は当月すべて、「日付指定」は指定日の

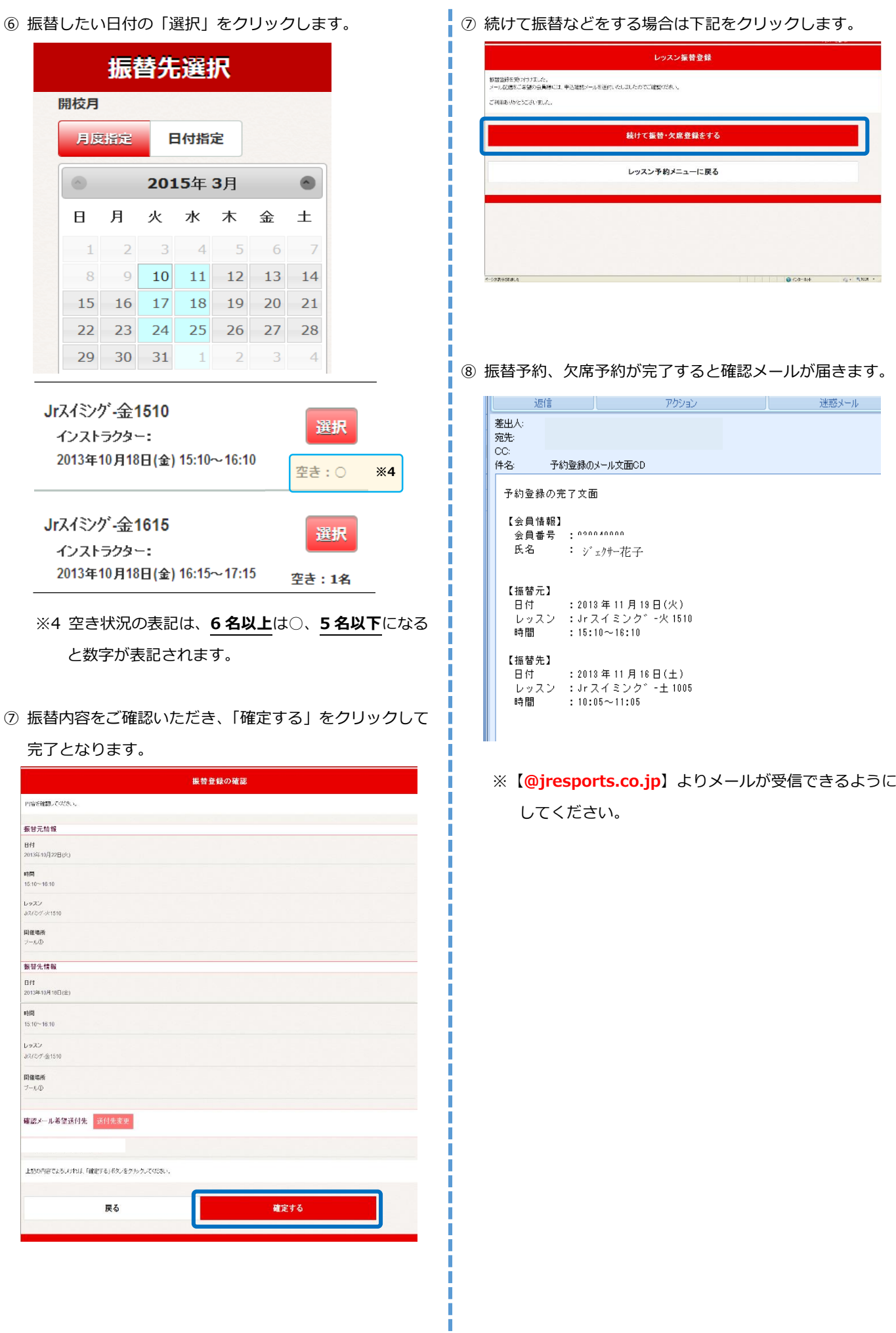

Î

 $\ddot{\phantom{0}}$